## **NYSCRI Psychopharm Psychotherapy Note**

## **Enter the following information to complete a Psychopharmocology progress note:**

- 1. Enter Client name and program.
- 2. Progress Note For:
	- a. Select "Existing Appointment" to write the note against the appointment on the calendar, whether or not the client attended.
	- b. Select "Independent Note" to record non-billable notes relative to the client, but not related to a service provided for the client. (Enter the date and details in the "Intervention(s) / Method(s) Provided" field.)
- 3. Select Note Type (Discipline) *Psychiatric or Doctor/NPP*
- 4. Select the appropriate appointment from **Note Addresses Which Existing Service/Appointment**.
- 5. Date of Service, Time, Duration, and Service Code automatically populate.
- 6. Select appropriate options and enter content in the NYSCRI Information, Individual's Condition, Risk Assessment, and Intervention(s) / Methods(s) sections.
- 7. Choose Final.
- 8. Click File Note.
- **NYSCRI Information Individual's Condition** 
	-
	- **Risk Assessment**
	- Intervention(s) / Method(s)

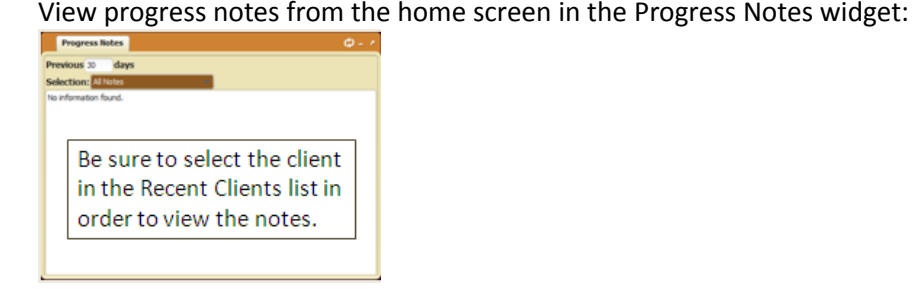

View your calendar from the home screen:

12:30 PM PsychothC 16 Note is finalized for an individual session

 $\left| \frac{1}{\mathsf{E}} \right|$  - Progress note exists.

- View a client's chart by double-clicking on the client name and selecting links on the left side:

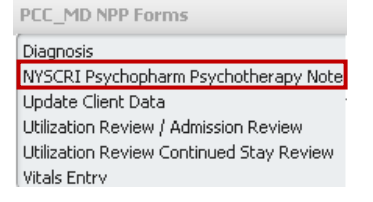

Print the progress note in NYSCRI format by running the NYSCRI Psychopharmacology Report:

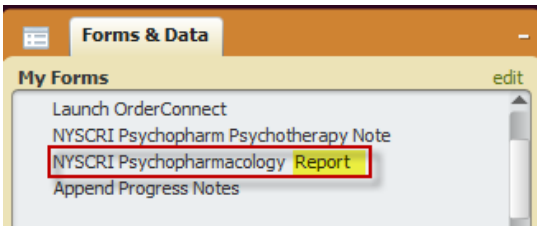